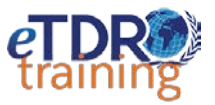

#### What is the eTDR Community Portal?

The eTDR Community portal is TDR's new web site for publishing Calls for Proposals and interacting with applicants, grantees and expert reviewers.

ch capacity of disease affect<br>ence into interventions that

The eTDR Community portal is available 24 hours per day, 7 days per week.

 $eTDR$ 

#### View and Apply to Calls for Proposals

Follow the steps below to locate and apply for calls:

- 1) Follow the link to the eTDR Community Portal: <https://who.force.com/etdr/s/>
- 2) Go to the **Calls for Proposals** tab to view all current and past calls.

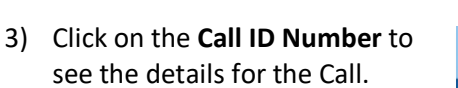

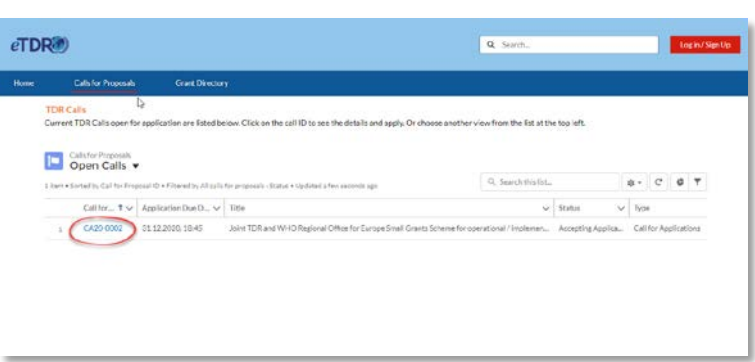

**R** 

DR

For research on<br>diseases of poverty

World Bank

4) Review the Call details.

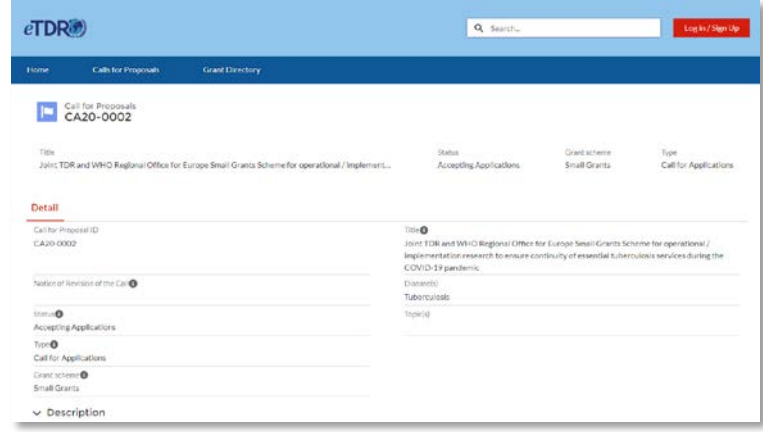

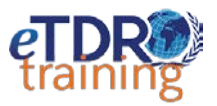

5) Find the links for the **Application Forms** in the description of the call download them to complete offline.

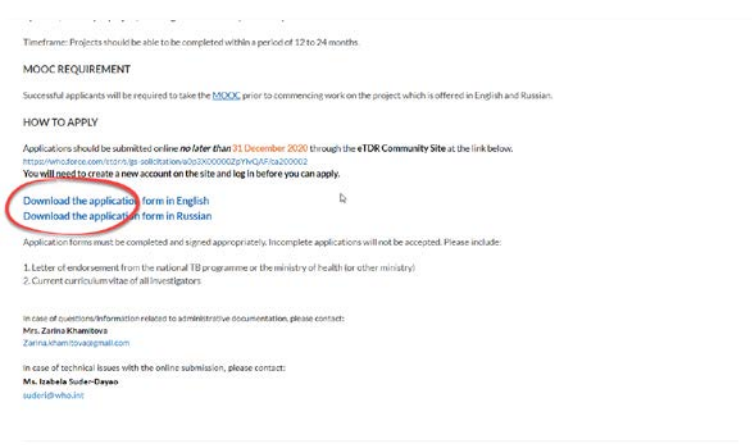

6) When you are ready to submit your application, you will need to be logged in to the eTDR Community site.

> **Click the Log in / Sign Up button in the top right-hand corner.**

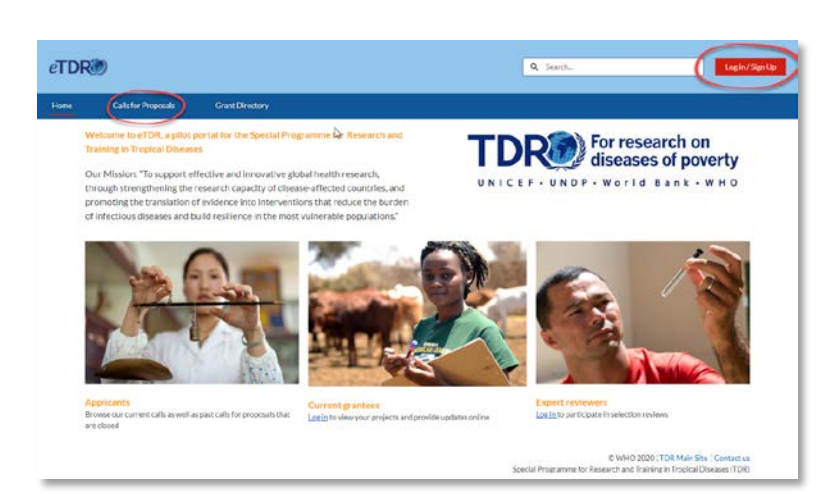

- 7) Login using your eTDR username and password.
	- (or)

Choose **'Not a member'** to create a new account.

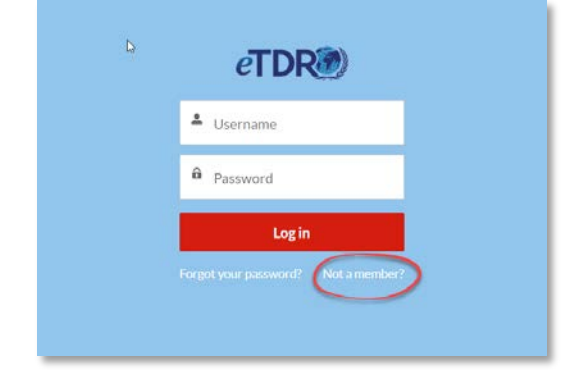

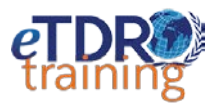

8) Fill out the form to create a new account, then click **Sign Up.**

> Once your account is created, you will return to the call, and be able to see additional details.

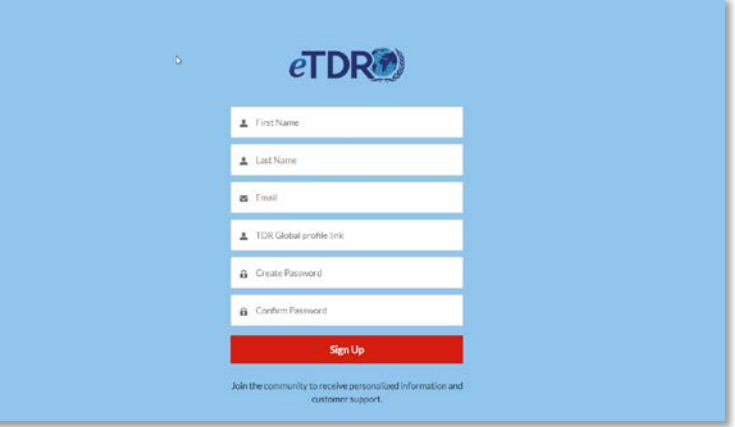

- 9) To Apply, first **download all Application Forms and other documents** listed in the Call description and **complete your written application form**.
- 10) When you are ready to start the application process, click the **Apply Now** button in the top right corner. *You must be logged in to see this button.*
- 11) Click **Save** to save your draft Application.

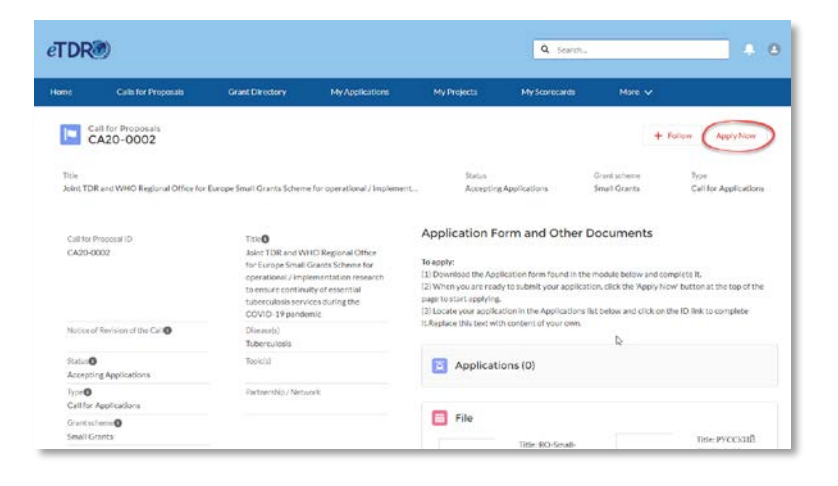

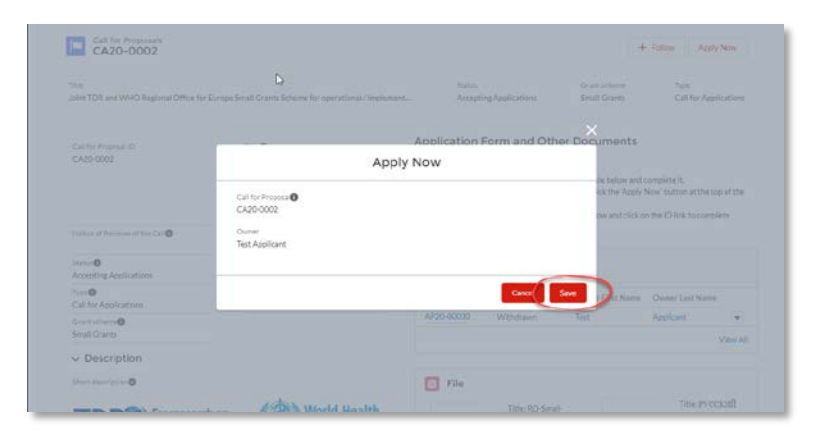

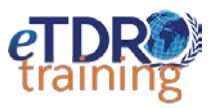

- 12) Click to **Edit** button to open the online application form and complete the required fields.
- 13) Click **Save**.

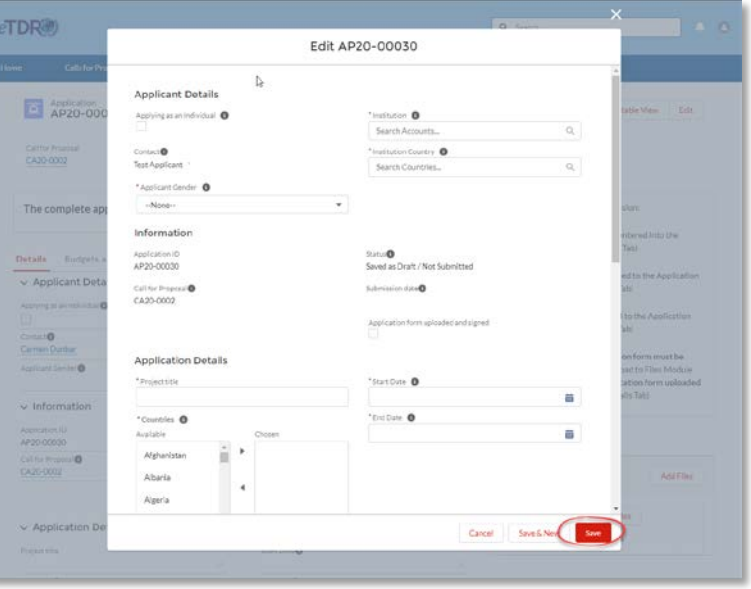

- 14) Navigate to the **Budget and Objectives** tab.
- 15) Click **New Budget Line** and enter the budget by year. Create one budget line per year of the proposed project**.**
- 16) Click **New Objective** to add an objective to your online form**.**  Enter all Objectives from your completed application form.

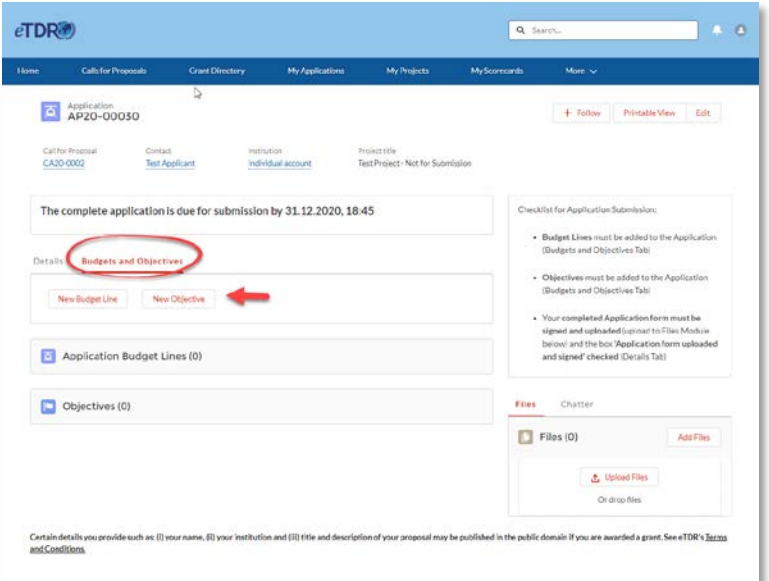

17) Click **Add Files** to attach your completed application form and other required documents to your Application.

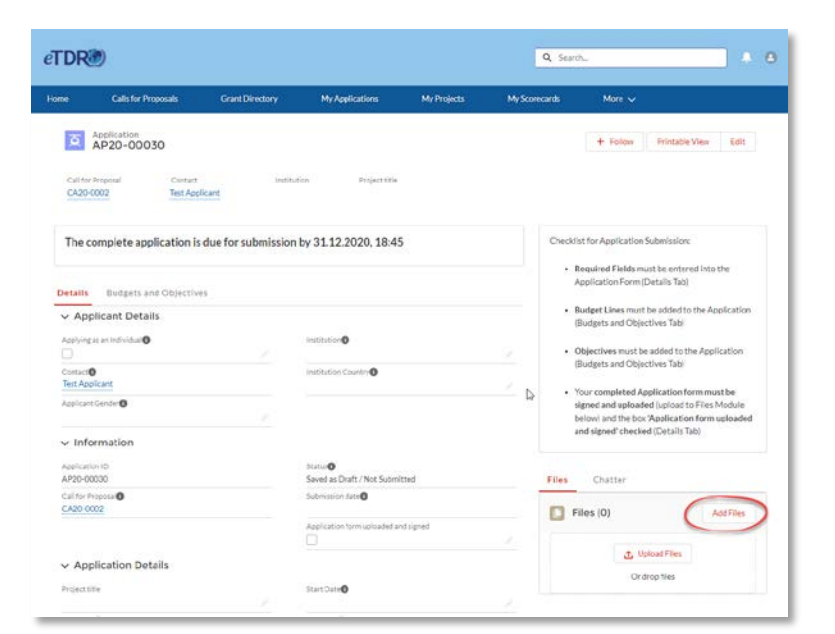

18) Click **Upload Files** to choose a file from your computer and attach to the Application.

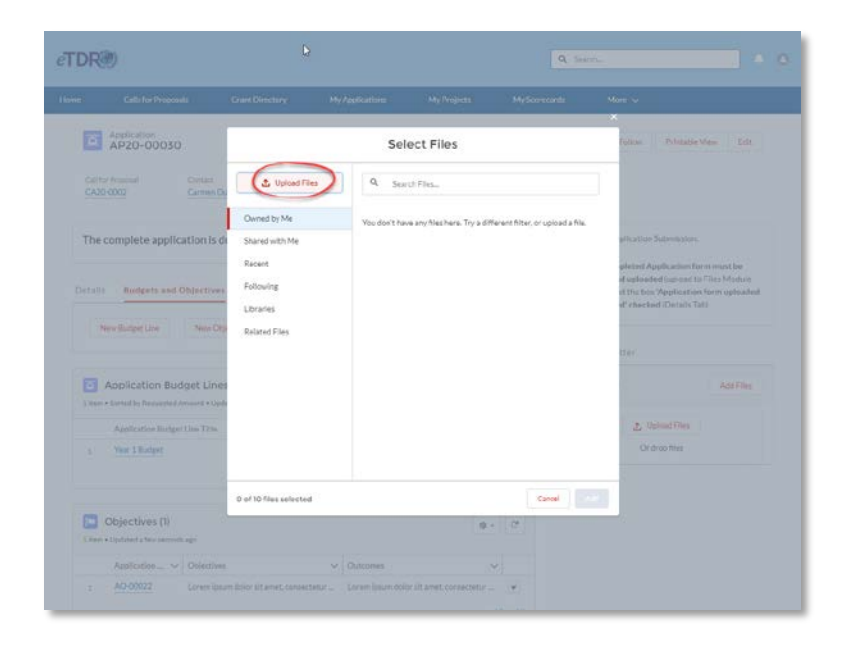

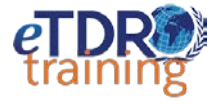

19) When you have completed the requirements of the online form, the **Next button will appear.**

> Click to **Next** to submit your application.

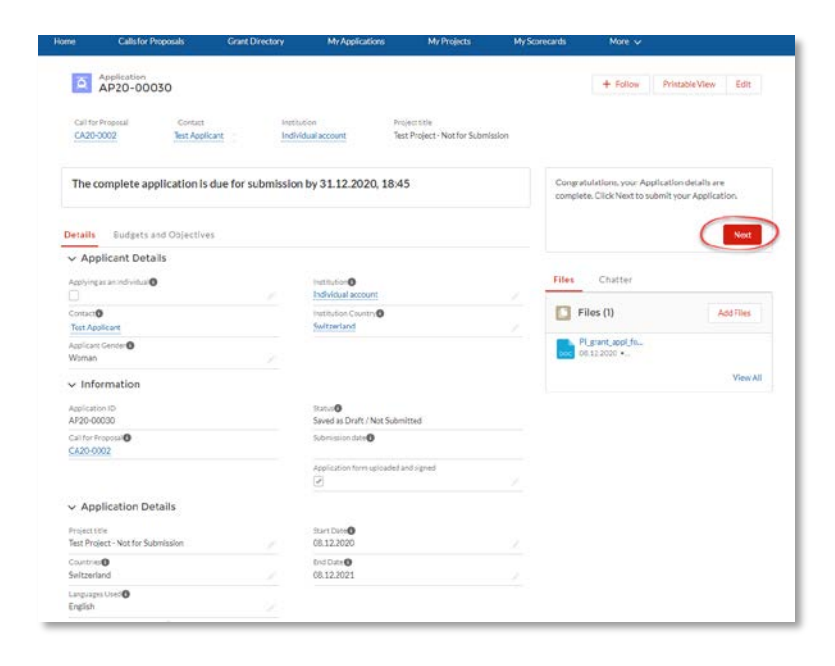

20) 'Your Application has been submitted' will appear.

> You can click **Withdraw** to remove your application from the selection process at any time before the due date for submission.

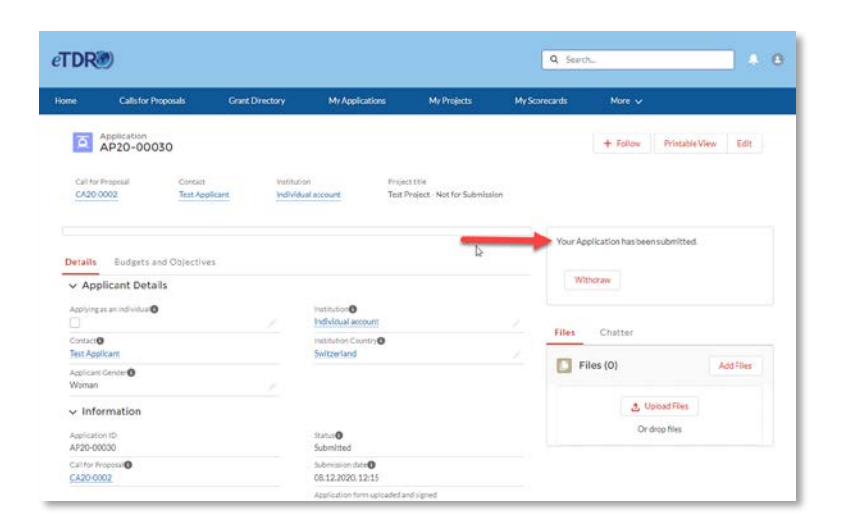

21) Your Application will appear in a list on the Call details page.

> **You may edit the application at any time before the submission date.**

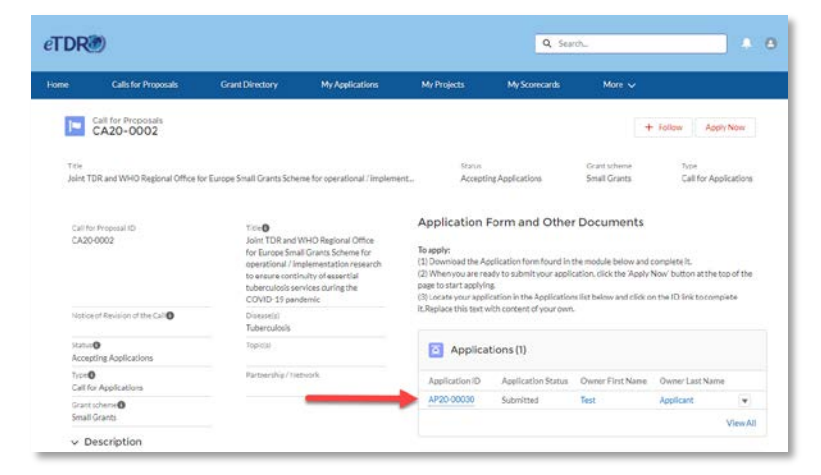

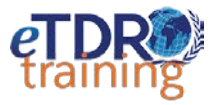

#### Problems or Questions?

You can contact the responsible TDR officer **indicated at the bottom of the Call details** screen by email.

Please include the **Call and / or Application ID** for reference.

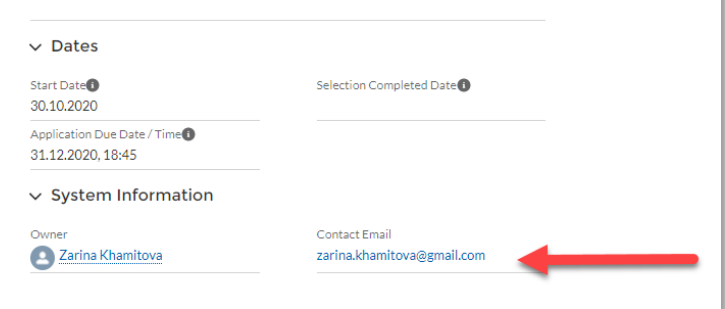

*End of Guide*